# **S T E M**

### **Sistema per il TElerilevamento e il Monitoraggio del territorio**

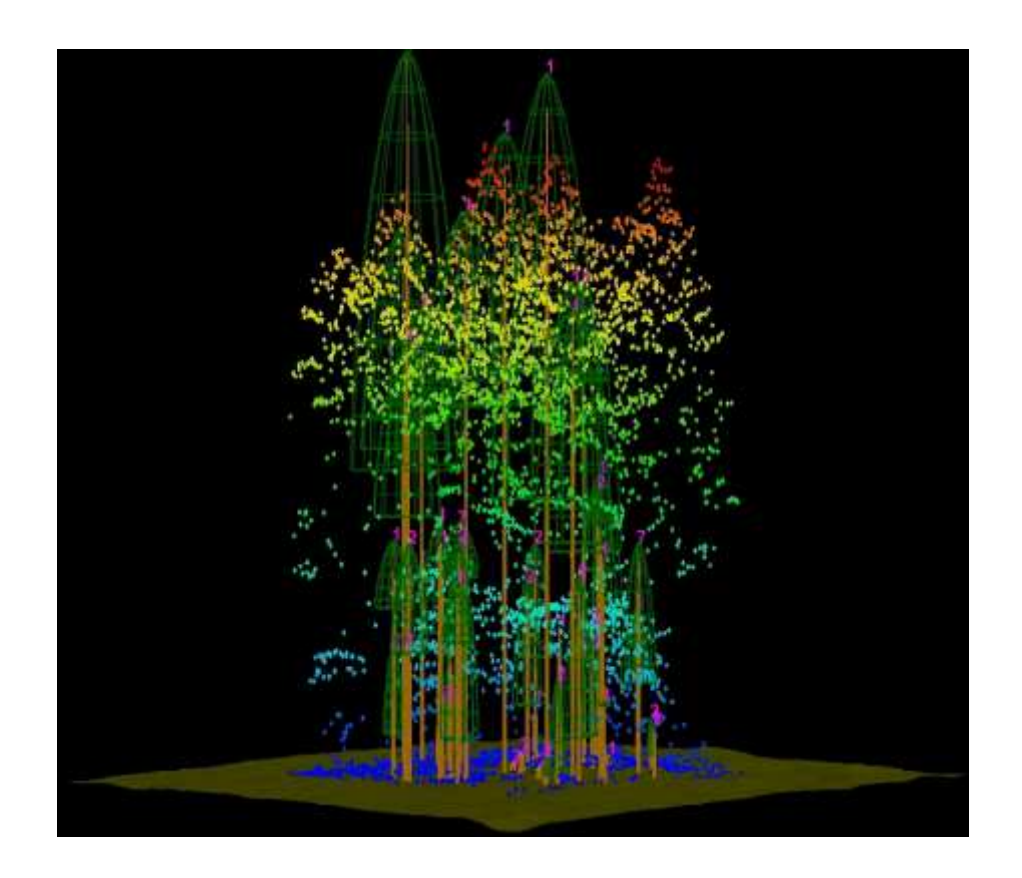

Il progetto STEM, finanziato dalla Provincia Autonoma di Trento e coordinato dal Servizio Foreste, ha previsto lo sviluppo di un sistema informativo finalizzato all'archiviazione, elaborazione e diffusione delle informazioni tele-rilevate utili ai processi di pianificazione, gestione e monitoraggio territoriale. Una componente fondamentale del progetto è costituita da plugin, per ambiente open-source QGIS, utili alla classificazione dell'uso del suolo ed alla stima dei parametri forestali quali: volume legnoso, altezza, densità e struttura. Trattasi, in particolare, di una complessa tool-box per QGIS che consente di:

- elaborare immagini mediante:
	- ritaglio;
	- somma di bande (raster stack);
	- filtri di riduzione del rumore;
- elaborare dati LiDAR mediante:
	- filtraggio della nuvola dei punti;
	- unione e ritaglio di file LAS/LAZ;
	- estrazione del modello delle chiome CHM;
	- rasterizzazione di file LAS/LAZ;
	- estrazione delle *feature* caratteristiche da file LiDAR;
- estrarre *feature* di tessitura, geometriche e di vegetazione da file raster;
- effettuare la classificazione supervisionata mediante gli algoritmi di
	- Supporto Vector Machine;
	- minima distanza;
- massima verosimiglianza;
- individuare gli apici pianta e del contorno delle chiome;
- stimare il volume legnoso mediante:
	- formule allometriche sviluppate per il Trentino;
	- stimatore lineare;
	- Support Vector Regression.

Esistono due possibilità per installare e utilizzare i plugin STEM:

- l'installazione manuale che comprende l'installazione dei plugin, del motore di calcolo R e delle librerie;
- l'installazione "portable" che comprende l'installazione dell'intero pacchetto software QGIS versione 3.22 ed i plugin già settati per l'utilizzo. Questa soluzione è da preferire se esistono problemi con l'installazione manuale per incompatibilità con gli aggiornamenti delle nuove versioni di QGIS ed R.

#### **Requisiti software**:

- $QGIS = 3.22 LTR$
- $\cdot$  GRASS = 7.8
- $R = 4.1.2$

#### **Passi per l'installazione manuale:**

- 1. Installare QGIS se non già presente. Il plugin è stato creato per la versione QGIS 3.X, ma se ne consiglia l'utilizzo con la versione LTR 3.22.
- 2. Installare il motore di calcolo R scaricandolo direttamente dal sito: https://cran.rproject.org/ . Il plugin supporta le librerie compilate con la versione 4.1.2. Si consiglia quindi di installare la versione di R 4.1.2 dal sito:

https://cran.r-project.org/bin/windows/base/old/4.1.2/

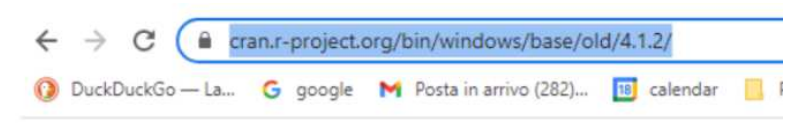

## Index of /bin/windows/base/old/4.1.2

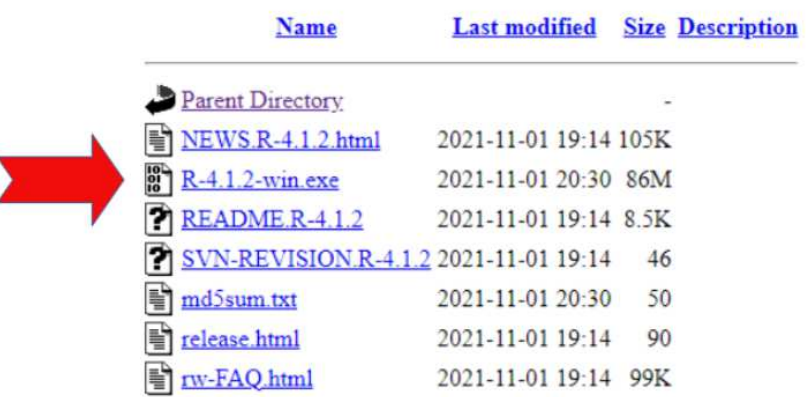

- 3. Avviare QGIS.
- 4. Da QGIS installare il plugin "Processing R Provider" (menu Plugin > Gestisci ed installa plugin) e configurarlo alla voce di menu "Impostazioni > Opzioni > Processing -> Sorgenti dati -> R". Esempio da modificare con le proprie directory utente:

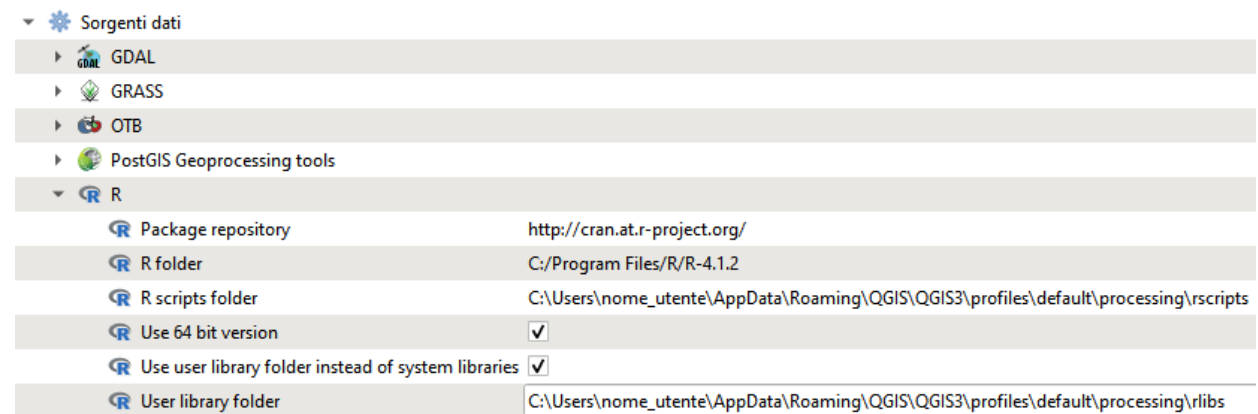

- 5. Scaricare il file zip (STEM\_PLUGIN\_v3.xx) contenente il plugin STEM dal link https://idt.provincia.tn.it/idt/allegati/STEM/ e decomprimerlo.
- 6. Aprire la cartella QGIS del profilo attivo selezinando in QGIS da menu Impostazioni > Profili Utente > "Apri la cartella del profilo attivo". Si aprirà la cartella del profilo attivo con all'interno le due sotto-cartelle "processing" e "python" che dovranno essere aggiornate.
- 7. Selezionare e copiare il contenuto del file "STEM\_PLUGIN\_v3.xx" scaricato al passo n. 9 (cartelle "processing" e "python"), nella cartella del profilo utente di QGIS attivo del passo n.10. Confermare con OK l'aggiornamento delle due cartelle. In questa maniera i file necessari al plugin STEM saranno copiati nelle rispettive cartelle "processing" e "python" del profilo utente.
- 8. Scaricare il file zip contenente le "librerie R" (rlibs.zip) compilate con la versione 4.1.2 disponibile sempre al link https://idt.provincia.tn.it/idt/allegati/STEM/
- 9. Decomprimere e copiare il contenuto del file "librerie R" (cartella "rlibs") nella sottocartella "processing" della cartella del profilo utente di QGIS ("Impostazioni -> Profili Utente -> Apri la Cartella del Profilo Attivo"). In questa maniera saranno copiati nelle sottocartelle di "rlibs" tutti i file necessari. Dare l'OK sulla copia o unione delle cartelle.
- 10.Chiudere e riavviare QGIS
- 11. Nel menu Plugin > "Gestisci e installa plugin" ricercare "stem" e inserire la spunta sulla voce STEM nella lista dei plugin:

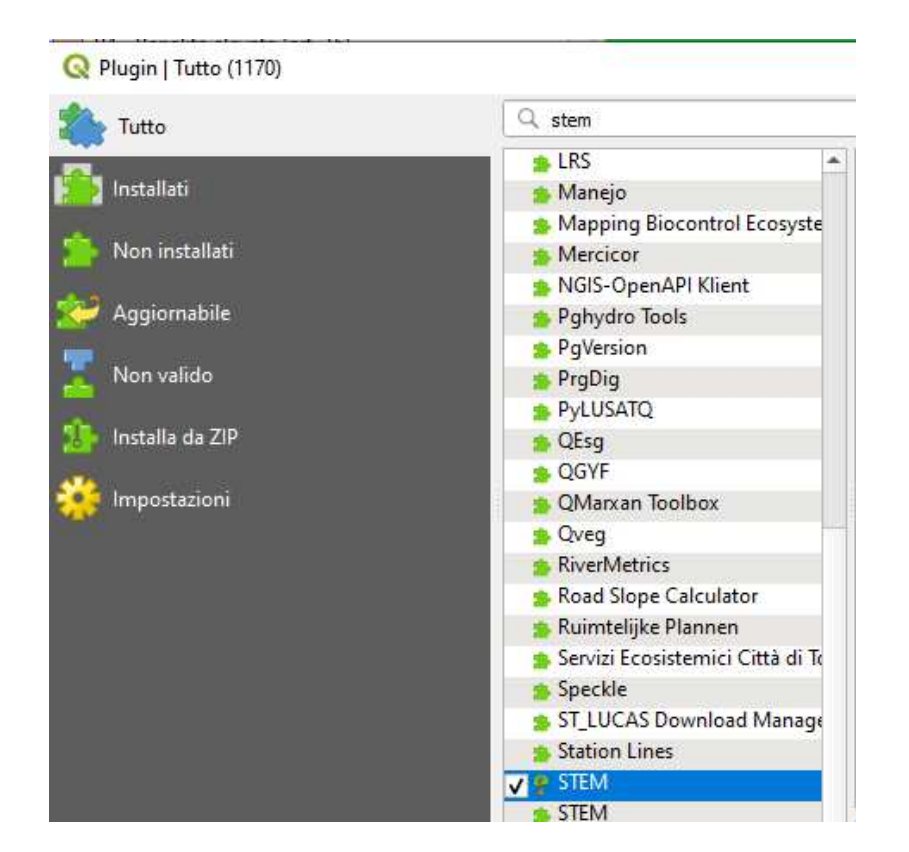

- 12.Dovrebbe ora essere presente nel menu di QGIS una nuova voce denominata "STEM". In caso negativo ricaricare i Plugin (STEM e Provider R).
- 13.selezionare la voce di menu STEM > Impostazioni e premere il pulsante "init/reload configuration" per inizializzare i parametri in automatico. Verificare che le voci inserite siano corrette. Ad esempio il codice EPSG da utilizzare. Rispondere "No" alla richiesta "se si desidera avviare il download delle librerie R..."

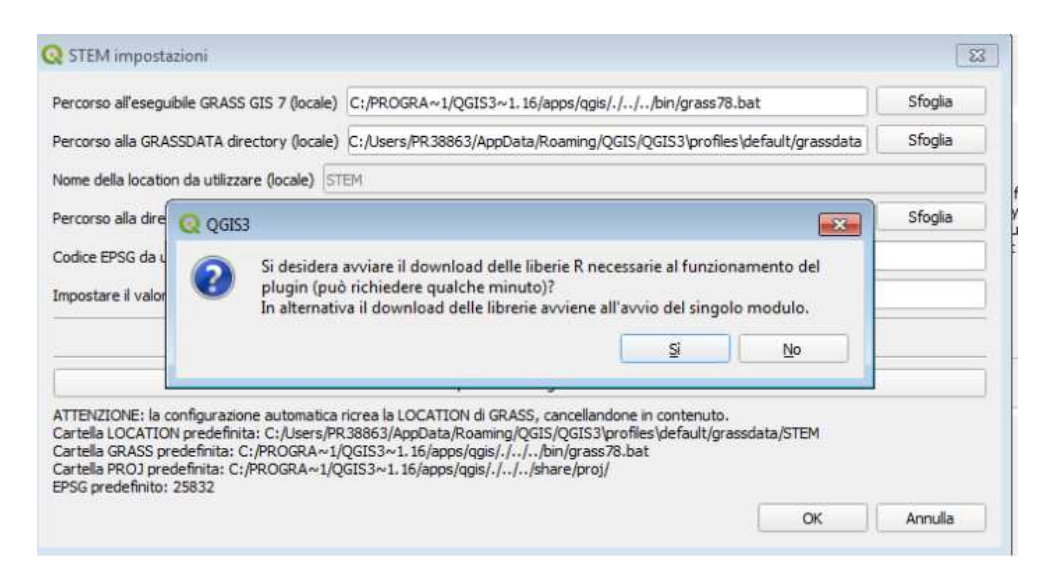

14.Verificare che nella tool box "Strumenti di Processing" (attivabile dalla voce "Processing -> Strumenti") sia presente il gruppo "R" e le cartelle "Pre Elaborazione", "Classificazione Supervisionata", "Stima dei Parametri", ...).

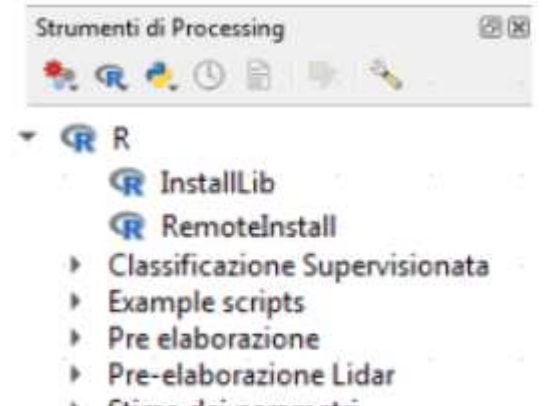

- > Stima dei parametri
- ▶ Struttura bosco
- 15.Selezionare, se non già fatto, nel menu STEM la voce "STEM Toolbox". Dovrebbe comparire la toolbox STEM insieme a quella di processing con tutte le voci e i vari tool selezionabili:

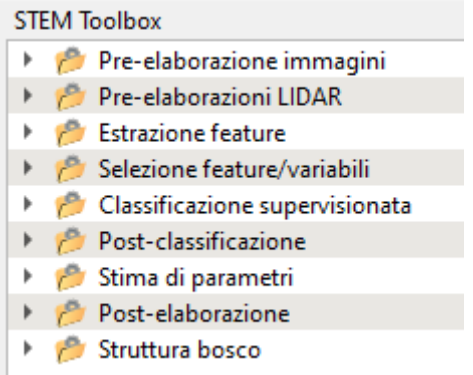

#### **Passi per l'installazione "portable":**

- Scaricare il file zip contenente la soluzione STEM PORTABLE disponibile al link https://idt.provincia.tn.it/idt/allegati/STEM/
- Estrarre il contenuto nella posizione desiderata (si consiglia di evitare percorsi di installazione contenti caratteri di spazio).
- Visionare le istruzioni presenti nel file README\_LEGGIMI.txt.
- Lanciare QGIS eseguendo il file qgis-ltr-grass.bat.

N.B. nella esecuzione dei vari tool, viene visualizzato nella finestra dei Log l'output della elaborazione. Attendere il messaggio di fine elaborazione per la conclusione del processo.